Cisco\_Unified\_Presence,\_Release\_7.x\_--\_How\_to\_Configure\_SNMP\_V1/V2c\_in\_Cisco\_Unified\_Serviceability

**Main page:** [Cisco Unified Presence, Release 7.x](http://docwiki.cisco.com/wiki/Cisco_Unified_Presence,_Release_7.x)

## **Contents**

- 1 Previous Topic
- 2 How to Work with SNMP Community Strings
	- 2.1 Configuring a Community String ♦
		- ◊ 2.1.1 Before You Begin
		- ◊ 2.1.2 Procedure
		- ◊ 2.1.3 Troubleshooting Tips
		- ◊ 2.1.4 Related Topics
	- 2.2 Finding a Community String ♦
		- ◊ 2.2.1 Before You Begin
		- ◊ 2.2.2 Procedure
		- ◊ 2.2.3 Troubleshooting Tips
		- ◊ 2.2.4 Related Topics
	- 2.3 Deleting a Community String ♦
		- ◊ 2.3.1 Before You Begin
		- ◊ 2.3.2 Procedure
		- ◊ 2.3.3 Troubleshooting Tips
		- ◊ 2.3.4 Related Topics
- 3 How to Work with SNMP Notification Destinations
	- 3.1 Configuring a Notification Destination for ♦
		- SNMP V1/V2c
			- ◊ 3.1.1 Before You Begin
			- ◊ 3.1.2 Procedure
			- ◊ 3.1.3 Troubleshooting Tips
			- ◊ 3.1.4 Related Topics
		- 3.2 Finding a Notification Destination for ♦
			- SNMP V1/V2c
				- ◊ 3.2.1 Before You Begin
				- ◊ 3.2.2 Procedure
				- ◊ 3.2.3 Troubleshooting Tips
				- ◊ 3.2.4 Related Topics
		- 3.3 Deleting a Notification Destination for ♦
			- SNMP V1/V2c
				- ◊ 3.3.1 Before You Begin
				- ◊ 3.3.2 Procedure
				- ◊ 3.3.3 Troubleshooting Tips
				- ◊ 3.3.4 Related Topics

### **Previous Topic**

- [Cisco Unified Serviceability Administration for Cisco Unified Presence](http://docwiki.cisco.com/wiki/Cisco_Unified_Presence,_Release_7.x_--_Cisco_Unified_Serviceability_Administration_for_Cisco_Unified_Presence)
- [How to Work with SNMP Community Strings](http://docwiki.cisco.com/wiki/Cisco_Unified_Presence,_Release_7.x_--_How_to_Configure_SNMP_V1/V2c_in_Cisco_Unified_Serviceability#How_to_Work_with_SNMP_Community_Strings)
- [How to Work with SNMP Notification Destinations](http://docwiki.cisco.com/wiki/Cisco_Unified_Presence,_Release_7.x_--_How_to_Configure_SNMP_V1/V2c_in_Cisco_Unified_Serviceability#How_to_Work_with_SNMP_Notification_Destinations)

# **How to Work with SNMP Community Strings**

- [Configuring a Community String](http://docwiki.cisco.com/wiki/Cisco_Unified_Presence,_Release_7.x_--_How_to_Configure_SNMP_V1/V2c_in_Cisco_Unified_Serviceability#Configuring_a_Community_String)
- [Finding a Community String](http://docwiki.cisco.com/wiki/Cisco_Unified_Presence,_Release_7.x_--_How_to_Configure_SNMP_V1/V2c_in_Cisco_Unified_Serviceability#Finding_a_Community_String)
- [Deleting a Community String](http://docwiki.cisco.com/wiki/Cisco_Unified_Presence,_Release_7.x_--_How_to_Configure_SNMP_V1/V2c_in_Cisco_Unified_Serviceability#Deleting_a_Community_String)

## **Configuring a Community String**

Because the SNMP agent provides security by using community strings, you must configure the community string to access any management information base (MIB) in a Cisco Unified Presence system. Change the community string to limit access to the Cisco Unified Presence system. To add, modify, and delete community strings, access the SNMP Community String Configuration window.

### **Before You Begin**

Review the SNMP configuration checklist.

### **Procedure**

1. Perform one or more of the following actions:

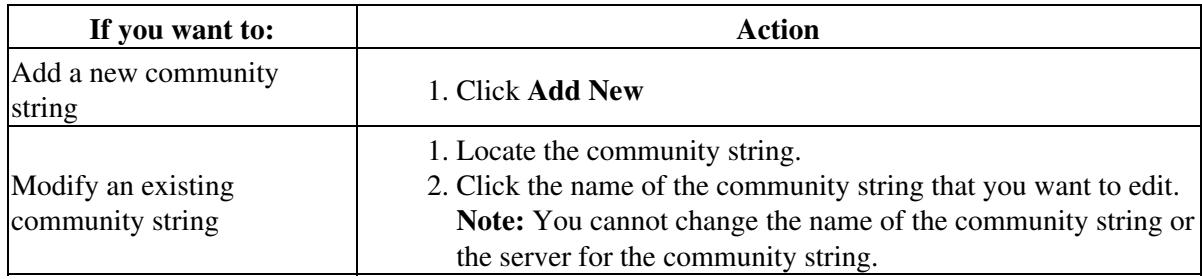

2. Enter the community string configuration settings, as described in the table below.

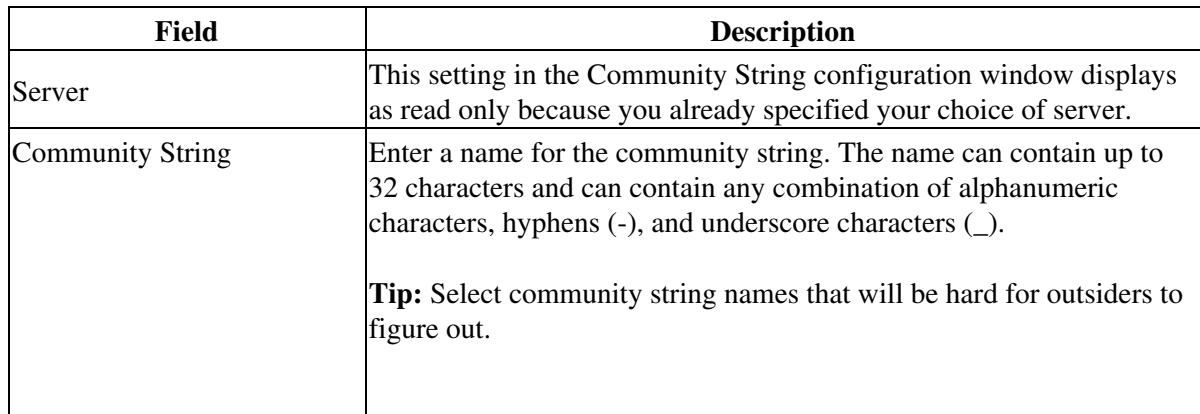

 $\mathbf{I}$ 

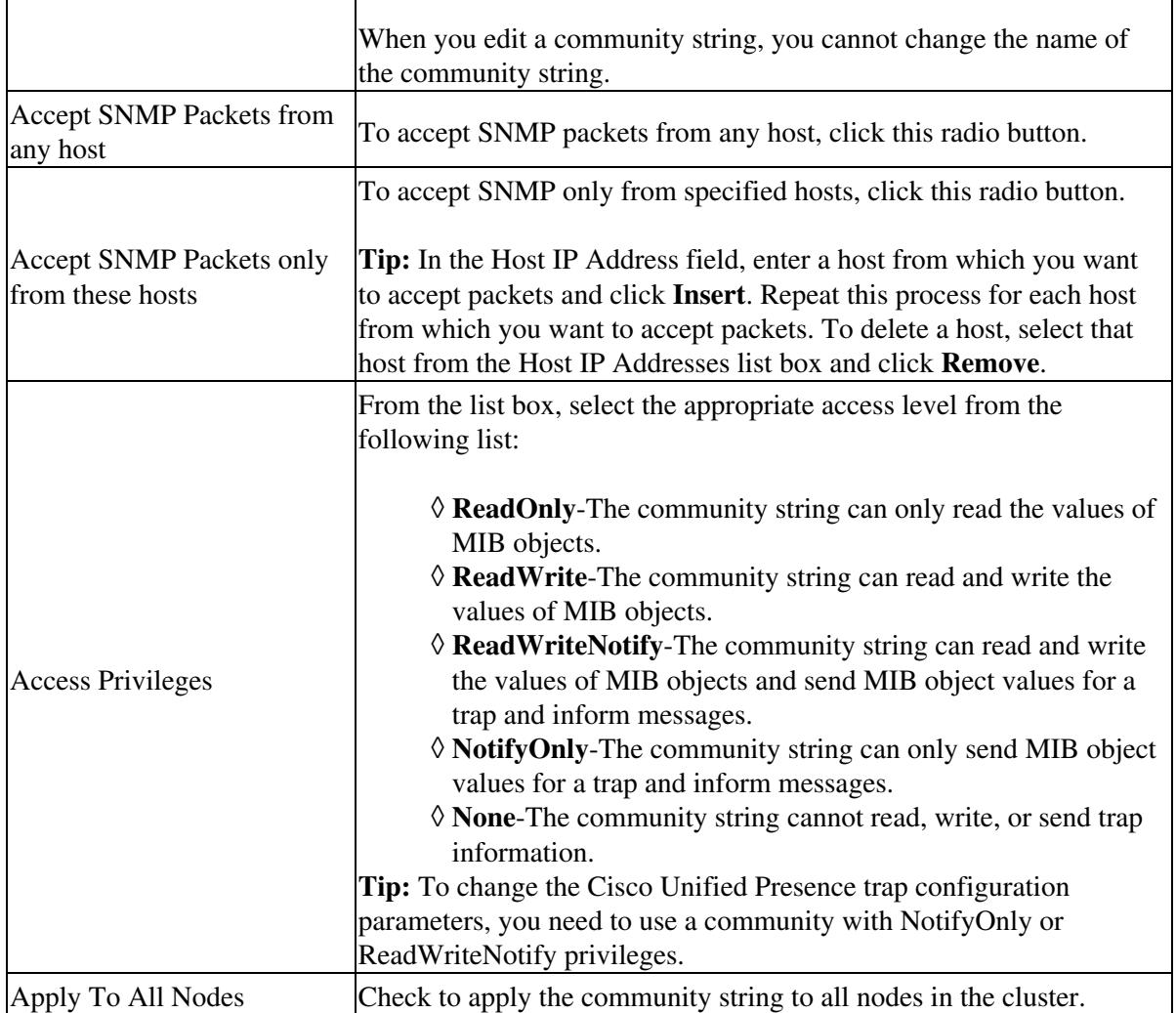

3. Perform one of the following actions after you complete the configuration:

- Click **Add New** to save a new community string.
- Click **Save** to save changes to an existing community string.

4. Perform one of the following actions:

- Click **OK** to restart the SNMP master agent service and effect the changes.
- Click **Cancel** to continue the configuration without restarting the SNMP master agent.

### **Troubleshooting Tips**

 $\overline{1}$ 

- If you are adding a new community string, you can click Clear All at any time to delete all information that you entered for all settings.
- Cisco recommends that you wait until you finish all the SNMP configuration before you restart the SNMP master agent service.

 $\overline{1}$ 

Cisco\_Unified\_Presence,\_Release\_7.x\_--\_How\_to\_Configure\_SNMP\_V1/V2c\_in\_Cisco\_Unified\_Serviceability

**Related Topics**

- [SNMP Configuration Checklist](http://docwiki.cisco.com/wiki/Cisco_Unified_Presence,_Release_7.x_--_About_Simple_Network_Management_Protocol)
- [Getting More Information](http://docwiki.cisco.com/wiki/Cisco_Unified_Presence,_Release_7.x_--_Getting_More_Information_about_Cisco_Unified_Presence)

## **Finding a Community String**

### **Before You Begin**

Review the SNMP configuration checklist.

### **Procedure**

- 1. Select **Snmp > V1/V2c > Community String**.
- 2. Select the specific search criteria that you want to use for the community string from the Find Community Strings where Name list box.
- 3. Enter the community string for which you want to search.
- 4. Enter the hostname or IP address of the server where the community string exists in the Server field.
- 5. Click **Find**.
- 6. If you want to apply the configuration from one of the options in the search results to all nodes in the cluster, check the name of the option and check **Apply to All Nodes**.
- 7. Click the community string that you want to view from the list of results.

### **Troubleshooting Tips**

- The Add New button does not display in the SNMP Community String Configuration window until you click the Find button. If no community strings exist and you want to add want a community string, click the **Find** button and wait for the window to refresh. The Add New button displays.
- If you use SNMP version 3, see the [Configuring SNMP V3 in Cisco Unified Serviceability.](http://docwiki.cisco.com/wiki/Cisco_Unified_Presence,_Release_7.x_--_Configuring_SNMP_V3_in_Cisco_Unified_Serviceability#Configuring_SNMP_V3_in_Cisco_Unified_Serviceability)

### **Related Topics**

- [SNMP Configuration Checklist](http://docwiki.cisco.com/wiki/Cisco_Unified_Presence,_Release_7.x_--_About_Simple_Network_Management_Protocol)
- [Getting More Information](http://docwiki.cisco.com/wiki/Cisco_Unified_Presence,_Release_7.x_--_Getting_More_Information_about_Cisco_Unified_Presence)

### **Deleting a Community String**

### **Before You Begin**

Review the SNMP configuration checklist.

### **Procedure**

- 1. Locate the community string.
- 2. Check the community string that you want to delete from the list of matching records.
- 3. Click Delete Selected. A message indicates that the system will delete notification entries that relate to this community string.
- Click **OK** to continue the deletion. A message indicates that changes will not take effect until you 4. restart the SNMP master agent.
- 5. Perform one of the following actions:
	- 1. Click **Cancel** to continue the configuration without restarting the SNMP master agent.
	- 2. Click **OK** to restart the SNMP master agent service.

### **Troubleshooting Tips**

We recommend that you wait until you finish all the SNMP configuration before you restart the SNMP master agent service.

### **Related Topics**

- [SNMP Configuration Checklist](http://docwiki.cisco.com/wiki/Cisco_Unified_Presence,_Release_7.x_--_About_Simple_Network_Management_Protocol)
- [Getting More Information](http://docwiki.cisco.com/wiki/Cisco_Unified_Presence,_Release_7.x_--_Getting_More_Information_about_Cisco_Unified_Presence)

## **How to Work with SNMP Notification Destinations**

The following sections apply to SNMP notification destination configuration, depending on the SNMP version that you support:

- [Configuring a Notification Destination for SNMP V1/V2c](http://docwiki.cisco.com/wiki/Cisco_Unified_Presence,_Release_7.x_--_How_to_Configure_SNMP_V1/V2c_in_Cisco_Unified_Serviceability#Configuring_a_Notification_Destination_for_SNMP_V1.2FV2c)
- [Finding a Notification Destination for SNMP V1/V2c](http://docwiki.cisco.com/wiki/Cisco_Unified_Presence,_Release_7.x_--_How_to_Configure_SNMP_V1/V2c_in_Cisco_Unified_Serviceability#Finding_a_Notification_Destination_for_SNMP_V1.2FV2c)
- [Deleting a Notification Destination for SNMP V1/V2c](http://docwiki.cisco.com/wiki/Cisco_Unified_Presence,_Release_7.x_--_How_to_Configure_SNMP_V1/V2c_in_Cisco_Unified_Serviceability#Deleting_a_Notification_Destination_for_SNMP_V1.2FV2c)

### **Configuring a Notification Destination for SNMP V1/V2c**

You can configure the notification destination (trap/inform receiver) for V1/V2c.

**Before You Begin**

Review the SNMP configuration checklist.

Cisco\_Unified\_Presence,\_Release\_7.x\_--\_How\_to\_Configure\_SNMP\_V1/V2c\_in\_Cisco\_Unified\_Serviceability

### **Procedure**

1. Perform one or more of the following actions:

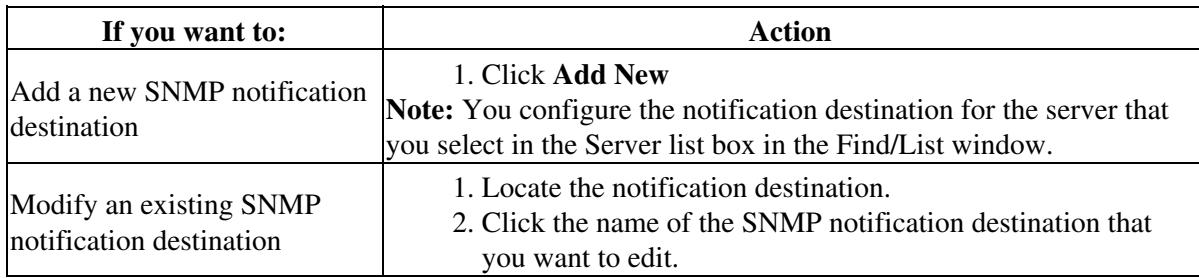

2. Enter the configuration settings, for V1/V2c as described in the table below.

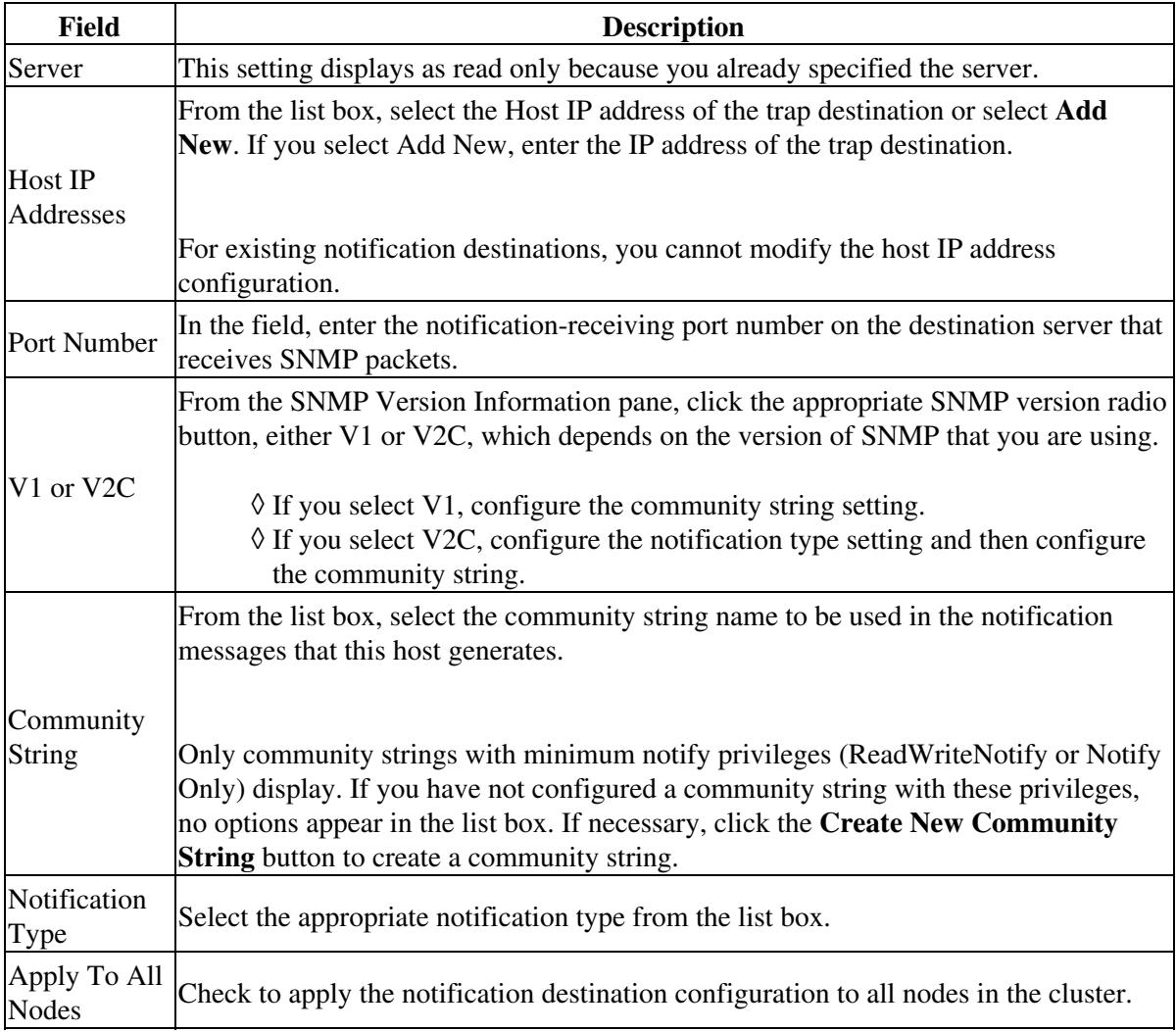

- 3. Perform one of the following actions:
	- Click **Insert** to save a notification destination.
	- Click Save to save changes to an existing notification destination. A message indicates that changes will not take effect until you restart the SNMP master agent.
- 4. Perform one of the following actions:
- Click **OK** to restart the SNMP master agent.
- Click **Cancel** to continue the configuration without restarting the SNMP master agent.

### **Troubleshooting Tips**

- If you are adding a new notification destination, you can click **Clear** at any time to delete all information that you entered for all settings.
- Cisco recommends that you wait until you finish the SNMP configuration before you restart the SNMP master agent service.

### **Related Topics**

- [SNMP Configuration Checklist](http://docwiki.cisco.com/wiki/Cisco_Unified_Presence,_Release_7.x_--_About_Simple_Network_Management_Protocol)
- [Getting More Information](http://docwiki.cisco.com/wiki/Cisco_Unified_Presence,_Release_7.x_--_Getting_More_Information_about_Cisco_Unified_Presence)

## **Finding a Notification Destination for SNMP V1/V2c**

#### **Before You Begin**

Review the SNMP configuration checklist.

### **Procedure**

- 1. Select **Snmp > V1/V2c > Notification Destination**.
- 2. Select the specific search criteria that you want to use to find the notification destination from the Find Notification where Destination IP list box.
- 3. Enter the notification destination for which you want to search.
- Enter the hostname or IP address of the server that supports the notification destination in the Server 4. field.
- 5. Click **Find**.
- 6. Perform one or more of the following actions:

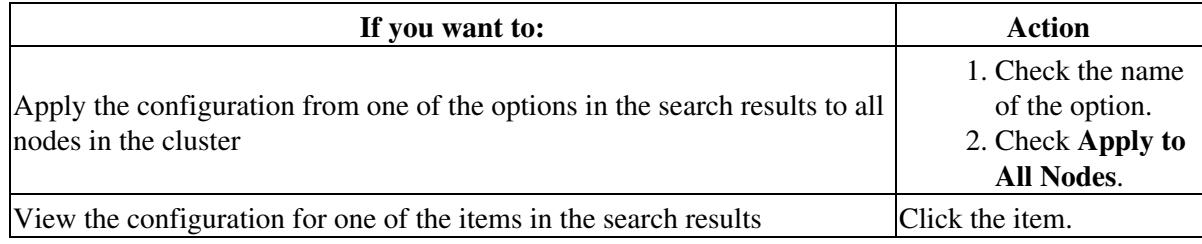

### **Troubleshooting Tips**

The Add New button does not display in the SNMP Notification Destination Configuration window until you click the Find button. If no notification destinations exist and you want to add want a notification destination, click the **Find** button and wait for the window to refresh. The Add New button displays.

### **Related Topics**

- [SNMP Configuration Checklist](http://docwiki.cisco.com/wiki/Cisco_Unified_Presence,_Release_7.x_--_About_Simple_Network_Management_Protocol)
- [Getting More Information](http://docwiki.cisco.com/wiki/Cisco_Unified_Presence,_Release_7.x_--_Getting_More_Information_about_Cisco_Unified_Presence)

### **Deleting a Notification Destination for SNMP V1/V2c**

### **Before You Begin**

Review the SNMP configuration checklist.

### **Procedure**

- 1. Locate the notification destination.
- 2. Check the notification destination that you want to delete from the list of matching records.
- 3. Click **Delete Selected**. A message asks whether you want to delete the notification entries.
- Click **OK** to continue the deletion. A message indicates that changes will not take effect until you 4. restart the SNMP master agent.
- 5. Perform one of the following actions:
	- 1. Click **OK** to restart the SNMP master agent service.
	- 2. Click **Cancel** to continue the configuration without restarting the SNMP master agent.

### **Troubleshooting Tips**

Cisco recommends that you wait until you finish all the SNMP configuration before you restart the SNMP master agent service.

### **Related Topics**

- [SNMP Configuration Checklist](http://docwiki.cisco.com/wiki/Cisco_Unified_Presence,_Release_7.x_--_About_Simple_Network_Management_Protocol)
- [Getting More Information](http://docwiki.cisco.com/wiki/Cisco_Unified_Presence,_Release_7.x_--_Getting_More_Information_about_Cisco_Unified_Presence)